## http://www.compart.fi/compart.fi-cacert.crt

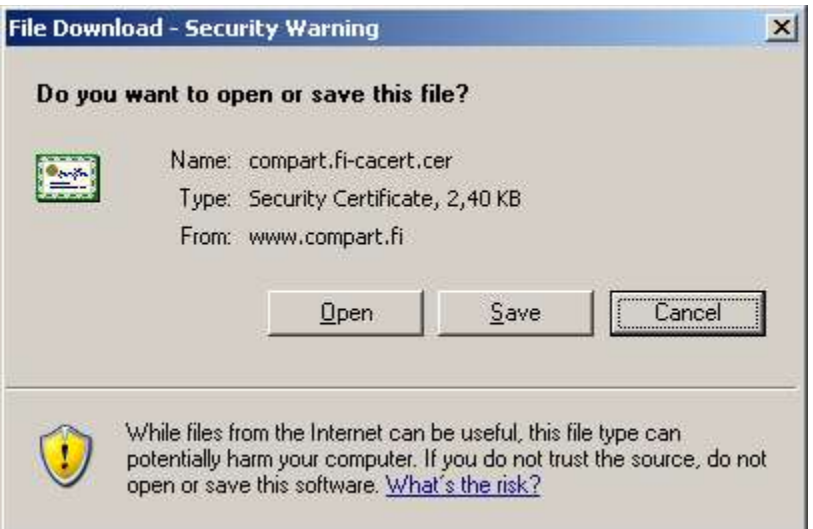

# Valitse Open / Avaa

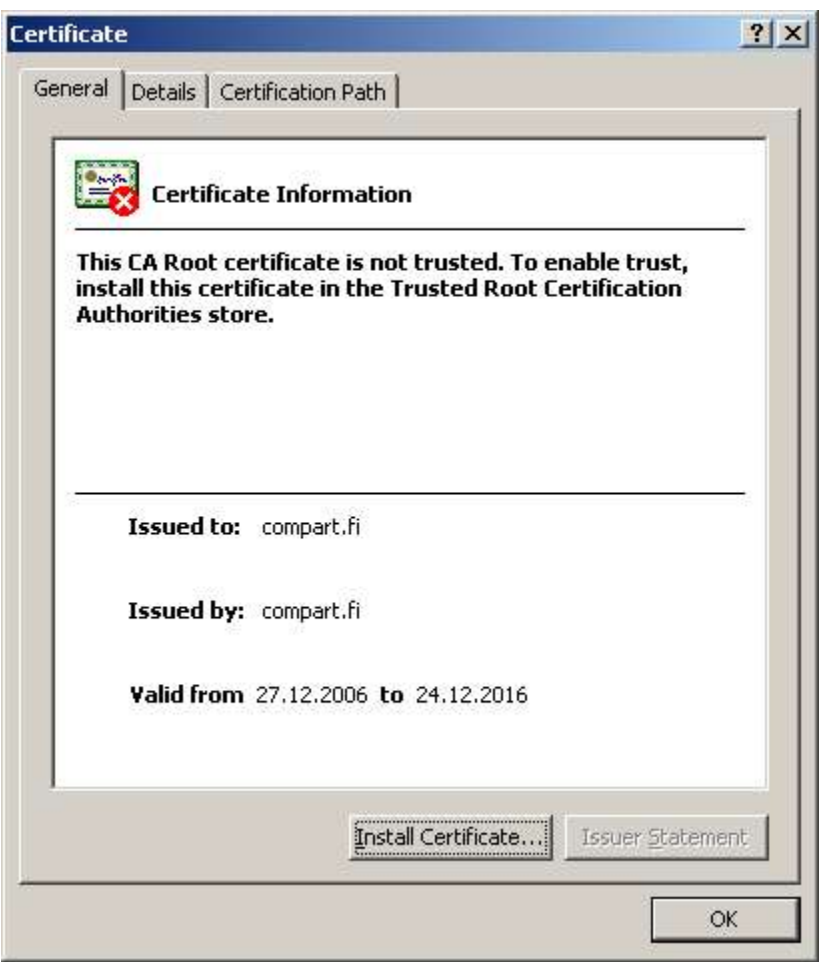

#### Valitse Install Certificate / Asenna Sertifikaatti

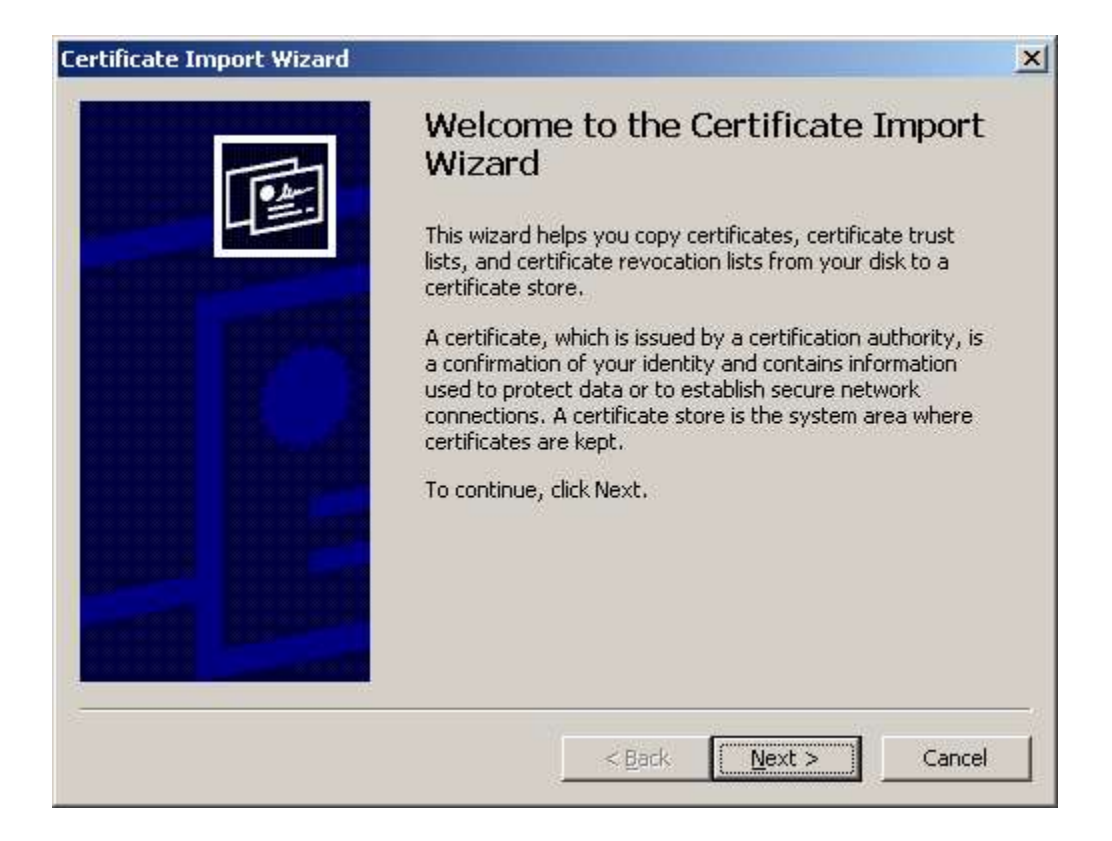

Next / Seuraava

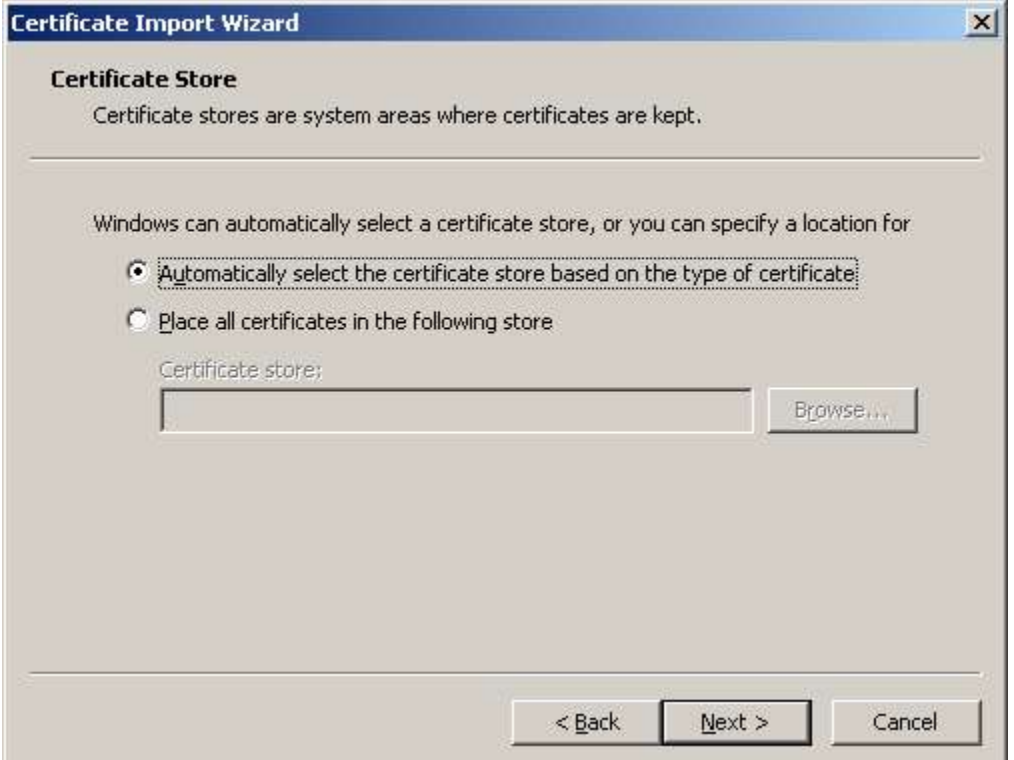

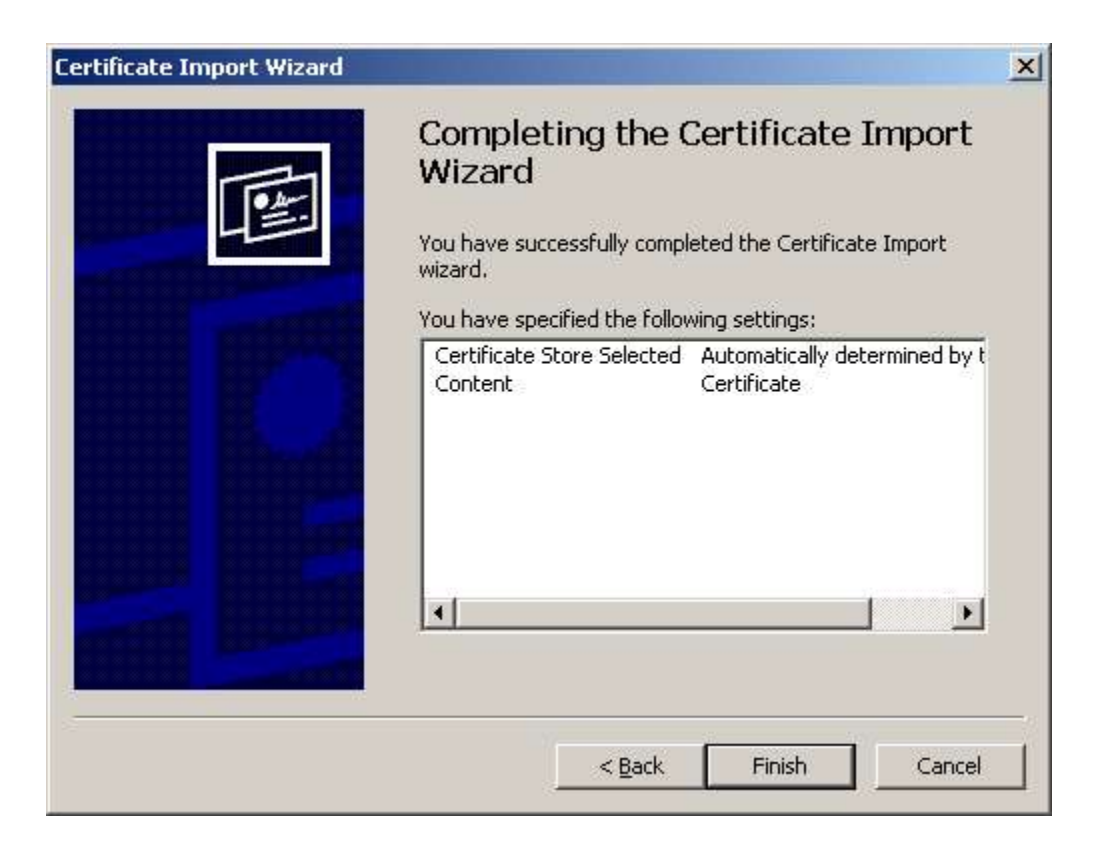

Valitse Finnish / Valmis

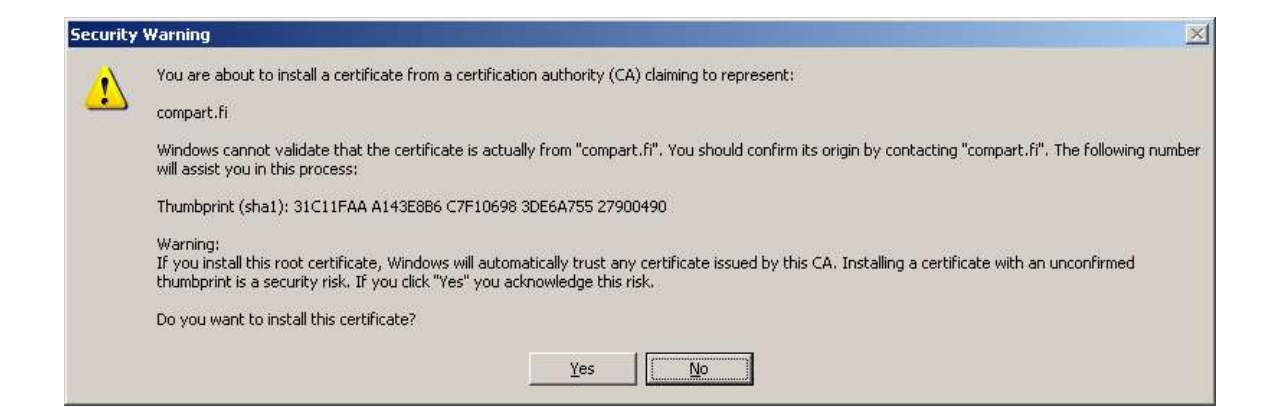

### Valitse Yes / Kyllä

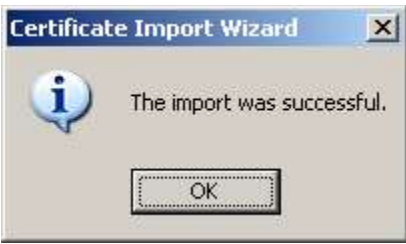

Certifikaatin asennus onnistui

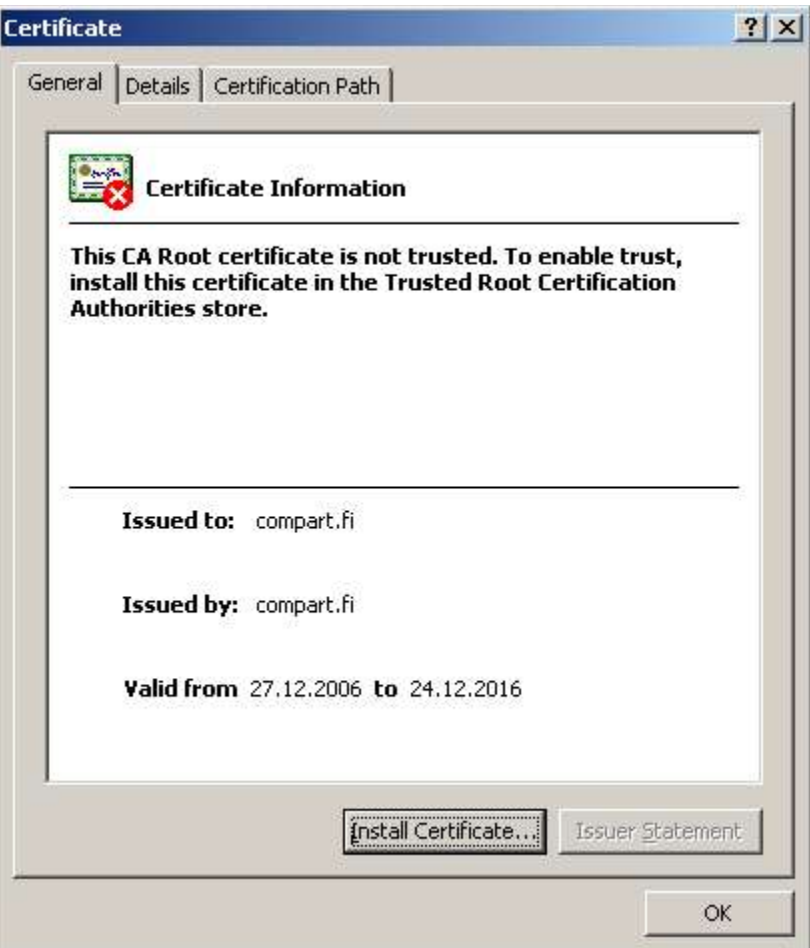

## Valitse OK

Voit käynnisistää Outlook / Outlook express ohjelman !